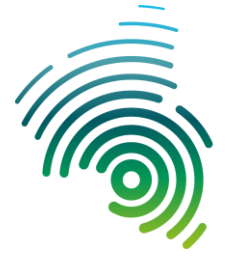

**Hochschule** Kaiserslautern University of **Applied Sciences** 

Referat Neue Lehr- und Lernformen

# **Zoom @ HS-KL**

*Version 1.4, 07.04.2021*

Zoom ist ein kommerzieller Anbieter für Videokonferenzen, Online-Besprechungen, Chat und andere Formen mobiler Zusammenarbeit.

## **1. Basic vs. Licensed**

Zoom hat mehrere Account-Typen:

- **Basic-Account:** Das ist der kostenlose Account von Zoom. Mit diesem Account-Typ können Meetings bis 100 Teilnehmer durchgeführt werden. Für Meetings mit zwei Teilnehmern gibt es keine Zeitbeschränkung, für Meetings von 3-100 Teilnehmern gibt es eine Zeitbeschränkung von 40 Minuten.
- **Licensed-Account:** Mit einem lizenzierten (kostenpflichtigen) Account können Meetings bis 300 Teilnehmer durchgeführt werden und es gibt keine Zeitbeschränkung. Um einen lizenzierten Account über die Hochschule zu erhalten, wenden Sie sich bitte an [zoom@hs-kl.de.](mailto:zoom@hs-kl.de)

# **2. Registrierung**

- Zur reinen Teilnahme an Zoom-Besprechungen ist eine Registrierung nicht unbedingt notwendig - es sei denn, es wird bei der Erstellung von Meetings als erforderlich zur Teilnahme ausgewählt. Daher ist die Registrierung generell zu empfehlen.
- Wenn Sie selbst eine Zoom-Besprechungen starten/planen möchten, müssen Sie sich bei Zoom registrieren. Benutzen Sie dazu bitte Ihre Hochschul-E-Mail-Adresse, dann können Sie auch von anderen Zoom-Benutzern der HS-KL gefunden und ggf. besser zu Meetings eingeladen werden.
- Für einen lizenzierten Zoom-Account über die Hochschule ist die Benutzung der Hochschul-E-Mail-Adresse sogar erforderlich.

Rufen Sie die Webseit[e https://zoom.us](https://zoom.us/) auf und klicken Sie auf und klicken Sie auf *"Kostenlose Registrierung"*.

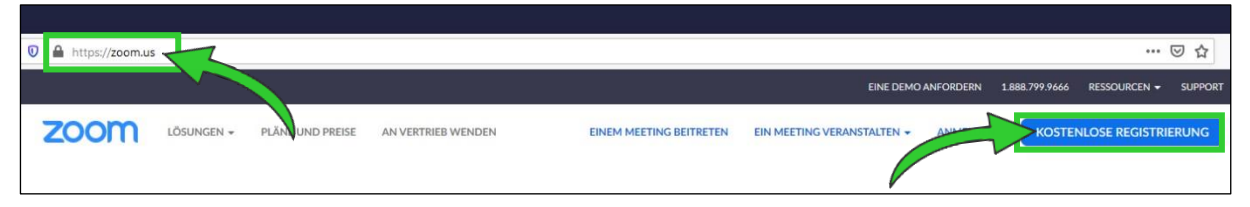

Geben Sie Ihre E-Mail-Adresse (hs-kl.de) ein und klicken Sie auf "Registrieren".

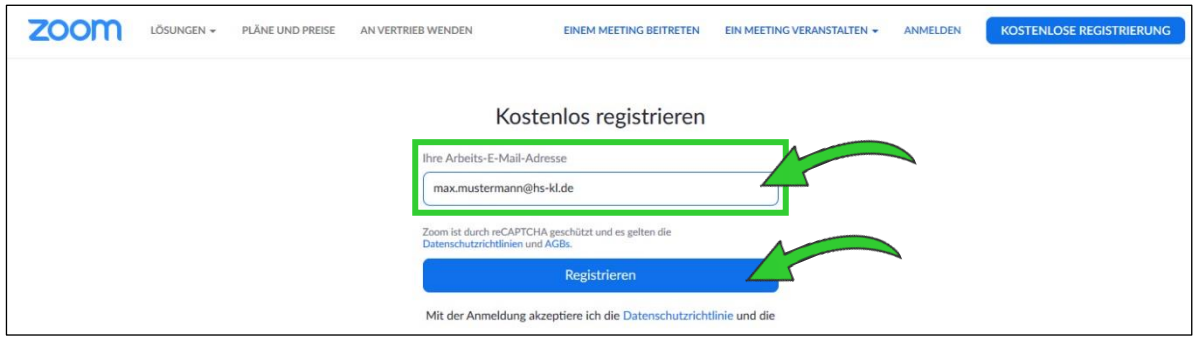

Sie sehen dann die Meldung, dass eine E-Mail mit einem Bestätigungslink an Sie gesendet wurde. Rufen Sie Ihre E-Mails ab und klicken Sie in der E-Mail auf *"Aktivieren Sie Ihr Konto"*.

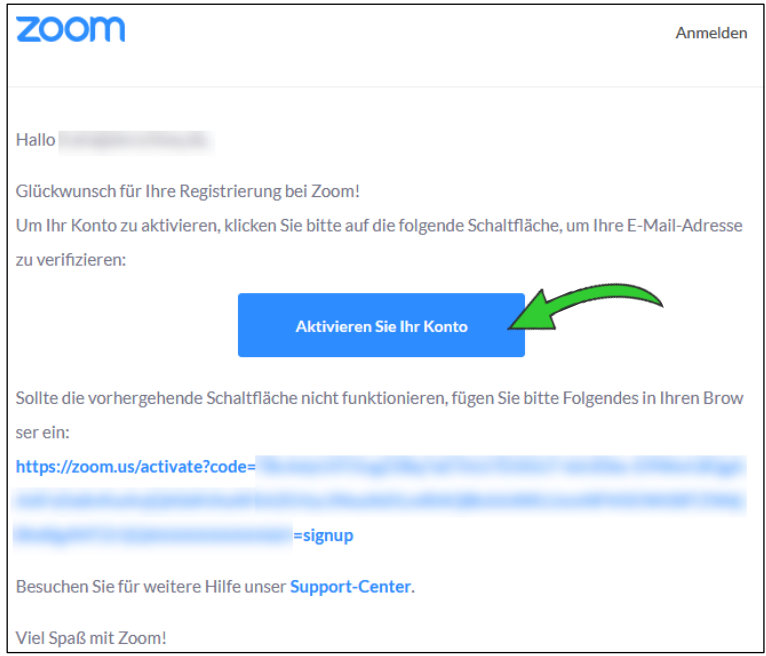

Nun öffnet sich ein Browser-Fenster in dem Sie die Registrierung abschließen können. Geben Sie Ihren Vor- und Nachnamen ein und vergeben Sie ein Passwort. Klicken Sie anschließend auf *"Fortfahren".*

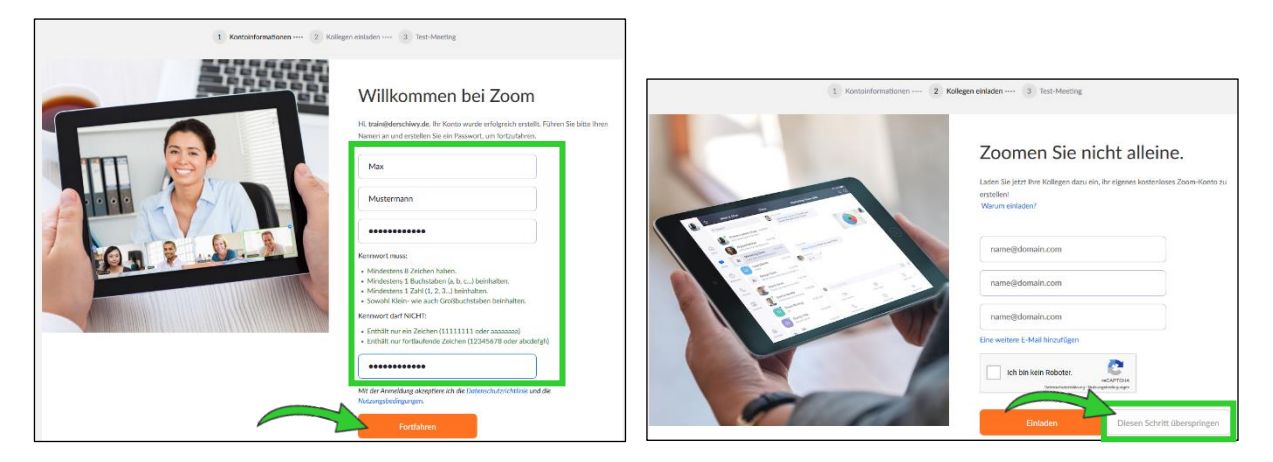

Das Einladen von weiteren "Zoomern" können Sie getrost überspringen.

Registrierung fertig! Wenn Sie möchten, können jetzt auf *"Meeting jetzt starten"* klicken. Dann wird ein erstes (Test-)Meeting gestartet und der Zoom-Client kann direkt heruntergeladen werden. Das können Sie aber auch ein anderes Mal tun (→ siehe *"3. Zoom-Client"*).

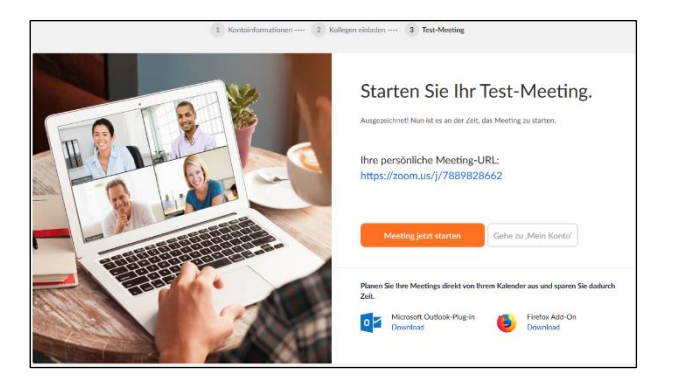

## **3. Zoom-Client**

Zur Teilnahme an Zoom-Besprechungen ist die Verwendung des Zoom-Clients nicht erforderlich – es gibt auch eine Browser-Lösung. Zum Veranstalten einer Zoom-Besprechung ist die Installation eines Zoom-Clients nötig (zumindest haben wir noch keinen Weg gefunden, wie es ohne geht).

Im Download-Center von Zoom [\(https://zoom.us/download\)](https://zoom.us/download) finden Sie den *"Zoom-Client für Meetings"* für Ihren Rechner oder die *"Zoom-Mobile-Apps"* für Ihr Smartphone oder Tablet. Installieren Sie sich eine der Anwendungen und starten Sie diese. Die folgenden Abbildungen zeigen den Zoom-Client für Windows, auf anderen Betriebssystemen sieht es sehr ähnlich aus.

Geben Sie Ihre E-Mail-Adresse und Ihr Passwort ein und klicken Sie auf *"Anmelden"*. Wenn Sie Ihre Zugangsdaten nicht jedes Mal eingeben möchten, setzen Sie noch das Häkchen bei *"Ich möchte angemeldet bleiben"*.

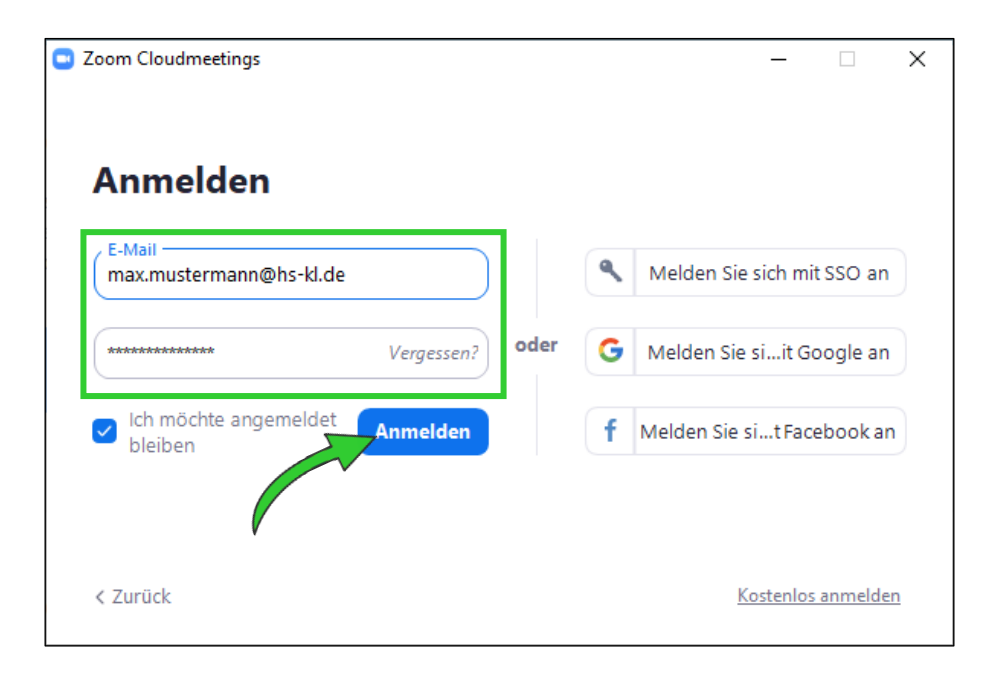

Nun sehen die Oberfläche des Zoom-Clients vor sich und können hier Meetings direkt starten, planen oder an Meetings teilnehmen.

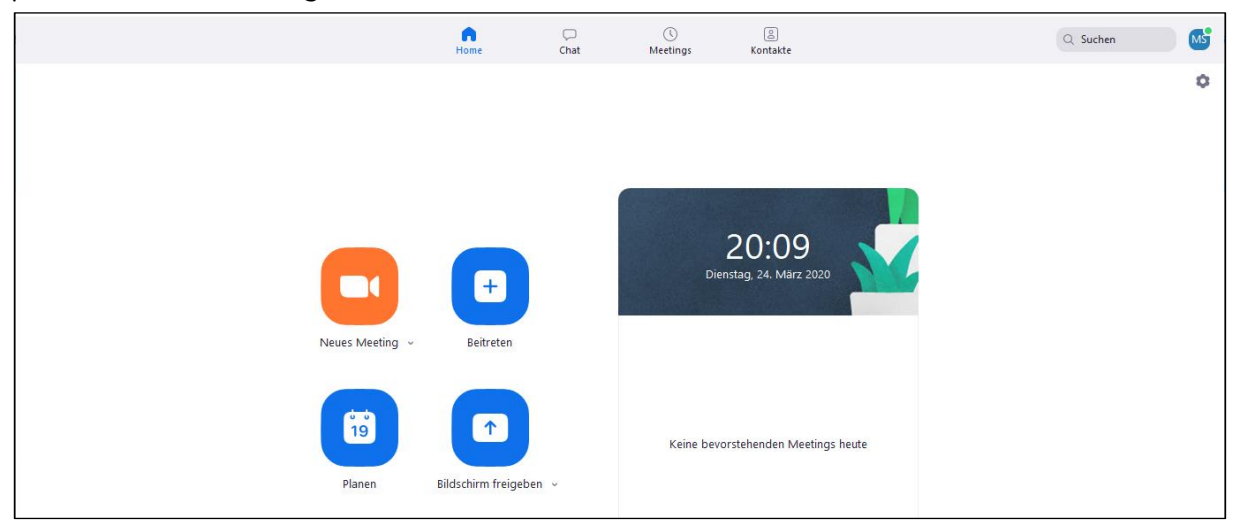

## **4. Einem Meeting beitreten**

Sie können auf verschiedene Wege einem Zoom-Meeting beitreten. In den meisten Fällen werden Sie über irgendeinen Weg (per Mail, per Messenger, per Telefon, …) folgende Informationen erhalten:

```
Zoom-Meeting beitreten
https://us04web.zoom.us/j/123456789?pwd=QVVnRkhMejkzYVdSZUT09
Meeting-ID: 123 456 789
Passwort: 221609
```
▪ **Meeting-URL:** Die Meeting-URL enthält die Meeting-ID und evtl. das Meeting-Passwort in verschlüsselter Form.

- **Meeting-ID:** Die 9- oder 10-stellige Meeting-ID identifiziert ein Zoom-Meeting
- **Meeting-Passwort:** Zoom-Meetings können (müssen aber nicht) mit einem Passwort geschützt sein.

### **Einem Meeting mittels der URL beitreten**

Öffnen Sie die Meeting-URL in einem Browser, wird dieser versuchen, den Zoom-Client zu starten und dem Zoom-Meeting mit diesen Informationen beizutreten.

Sollte der Client noch nicht installiert sein, wird der Download des Clients gestartet bzw. angeboten und Sie können den Zoom-Client installieren.

### **Einem Meeting mittels ID (und ggf. Passwort) beitreten**

Klicken Sie im Zoom-Client auf den blauen Button *"Beitreten"* und geben Sie die Meeting-ID und ggf. das Meeting-Passwort ein und klicken Sie anschließend auf *"Beitreten"*.

Hier können Sie auch den im Meeting angezeigten Namen ändern.

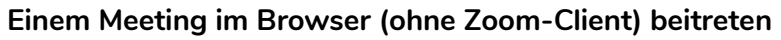

Zur Teilnahme an Zoom-Besprechungen ist die Verwendung des Zoom-Clients nicht erforderlich – es gibt auch eine Browser-Lösung. Benutzen Sie dazu folgenden Link, wobei xxxxxxxxx die 9- oder 10-stellige Meeting-ID ohne Leerzeichen oder Bindestriche ist:

### **https://zoom.us/wc/join/xxxxxxxxx (Link für Web-Client)**

*https://zoom.us/j/xxxxxxxxx (zum Vergleich: Link für Desktop- oder Mobile-Client)*

Zur Nutzung des Web-Clients empfehlen wir Google Chrome, mit Mozilla Firefox gab es ab und an Schwierigkeiten.

Hinweis: Wenn Sie ein Zoom-Meeting planen, wird Ihnen dieser Browser-Client-Link nicht angezeigt. Den müssten Sie für Ihre Teilnehmer selbst "zusammenbasteln".

### **Einem Meeting telefonisch beitreten**

Zoom bietet auch die Möglichkeit, an einem Meeting telefonisch teilzunehmen. Das kann sehr nützlich sein, wenn Teilnehmer keine gute Internetverbindung haben oder irgendwie unterwegs sind.

Zur telefonischen Teilnahme muss eine der Zoom-Telefonnummern angerufen werden. Anschließend wird man aufgefordert die Meeting-ID, gefolgt von der # einzugeben.

Ein Beispiel: *Nummer +49 695 050 2596 wählen, kurz warten, 123456789# eingeben*

Schnelleinwahl mobil: Damit die Meeting-ID nicht manuell eingegeben werden muss, kann man diese auch direkt an die Telefonnummer anhängen, z.B.: *+496950502596,,123456789#*

Die möglichen Telefonnummern werden bei der Planung des Meetings angezeigt.

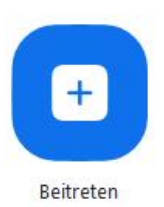

## **5. Ein Ad-hoc-Meeting veranstalten**

Für spontane Besprechungen, v.a. im kleinen Kreis, eignet sich die Funktion *"Neues Meeting"* bestens. Sie klicken einfach auf den orangenen Button um die Besprechung zu starten. Sie können dann die potentiellen Teilnehmer mit dem Button *"Einladen"* zu diesem Meeting einladen. Dazu gibt es verschiedene Varianten:

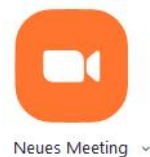

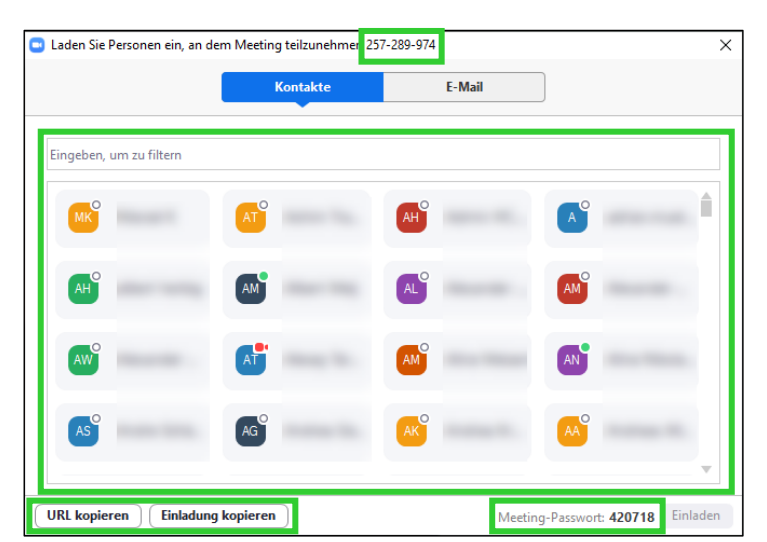

- Ganz oben in der Titelzeile sehen Sie die Meeting-ID und unten rechts das Meeting-Passwort. Diese Informationen können Sie z.B. telefonisch weitergeben.
- Unten links finden Sie die Buttons "URL kopieren" und "Einladung kopieren". Bei *"Einladung kopieren"* wird folgender Text (in ähnlicher Form) in die Zwischenablage kopiert, den Sie dann über ein beliebiges Programm (Mail, Chat, Messenger, …) weitergeben können:

Zoom-Meeting beitreten https://us04web.zoom.us/j/123456789?pwd=QVVnRkhMejkzYVdSZUT09 Meeting-ID: 123 456 789 Passwort: 221609

Bei *"URL kopieren"* wird nur die reine Meeting-URL, die bereits die Meeting-ID und das Meeting-Passwort enthält, in die Zwischenablage kopiert.

▪ Im mittleren Bereich finden Sie (evtl.) andere Zoom-Teilnehmer und können diese hier direkt auswählen.

# **6. Ein Meeting planen**

Zur Planung und Vorbereitung eines Meetings, zu dem im Vorfeld eingeladen werden soll, klicken Sie auf den Button *"Meeting planen"*. Dann öffnet sich ein Fenster, in dem Sie die Details für das bevorstehende Meeting festlegen können.

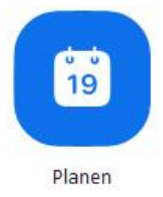

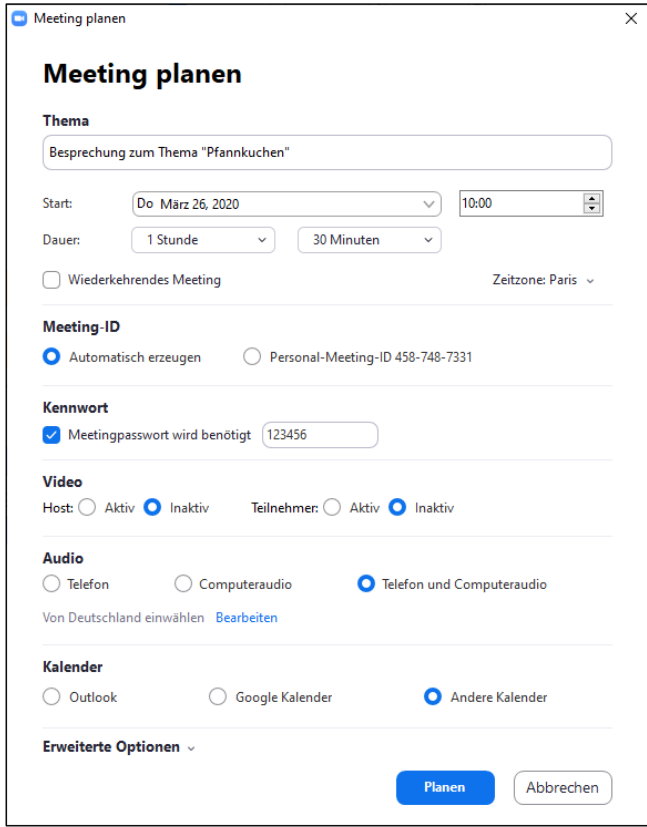

- Legen Sie im oberen Bereich Thema und Termin fest
- Unter "Kennwort" können Sie die Verwendung des Meeting-Passworts ausschalten oder das Passwort ändern.
- Wählen Sie unter *"Audio"* den Eintrag *"Computeraudio"* aus. Es sei denn, Sie möchten eine telefonische Teilnahme am Meeting ermöglichen bzw. erlauben. Klicken Sie in diesem Fall auf *"Bearbeiten"* und wählen Sie *"Deutschland"* aus und *"Vereinigte Staaten von Amerika"* ab.

Ihre Teilnehmer können dann eine der genannten Telefonnummern anrufen und telefonisch am Meeting teilnehmen (→ siehe hierzu auch *"Einem Meeting im telefonisch beitreten"*).

▪ Unter *"Erweiterte Optionen"* können Sie u.a. festlegen, ob die Teilnehmer bei Zoom registriert sein müssen (*"Nur berechtigte Benutzer…"*), ob die Teilnehmer schon vor dem Gastgeber das Meeting betreten können (*"Teilnahme vor dem Host ermöglichen"*) oder ob es eine Art "Wartezimmer", aus dem die

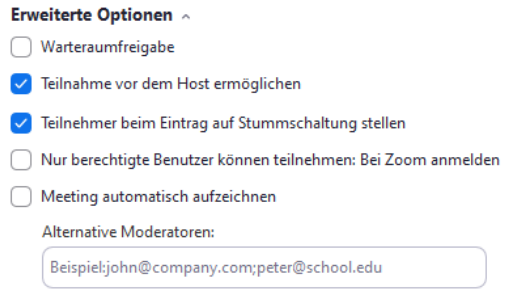

Teilnehmer einzeln freigegeben werden, geben (*"Warteraumfreigabe"*) soll.

Für Vorlesungen oder Meetings mit vielen Teilnehmern ist die Einstellung *"Teilnehmer beim Eintrag auf Stummschaltung stellen"* vielleicht recht nützlich.

Klicken Sie zum Abschluss auf *"Planen"*. Nun öffnet sich ein Fenster mit allen relevanten Informationen zu dem geplanten Meeting, die nun kopieren und z.B. per E-Mail an Ihre Teilnehmer verschicken oder anderweitig kommunizieren können.

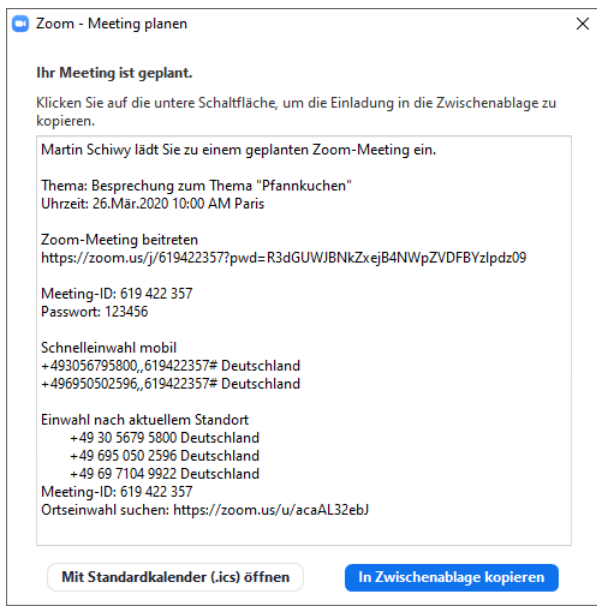

# **7. Grundlegende und nützliche Funktionen in Zoom**

In einem Meeting sehen Sie folgende Ansicht (hier Windows):

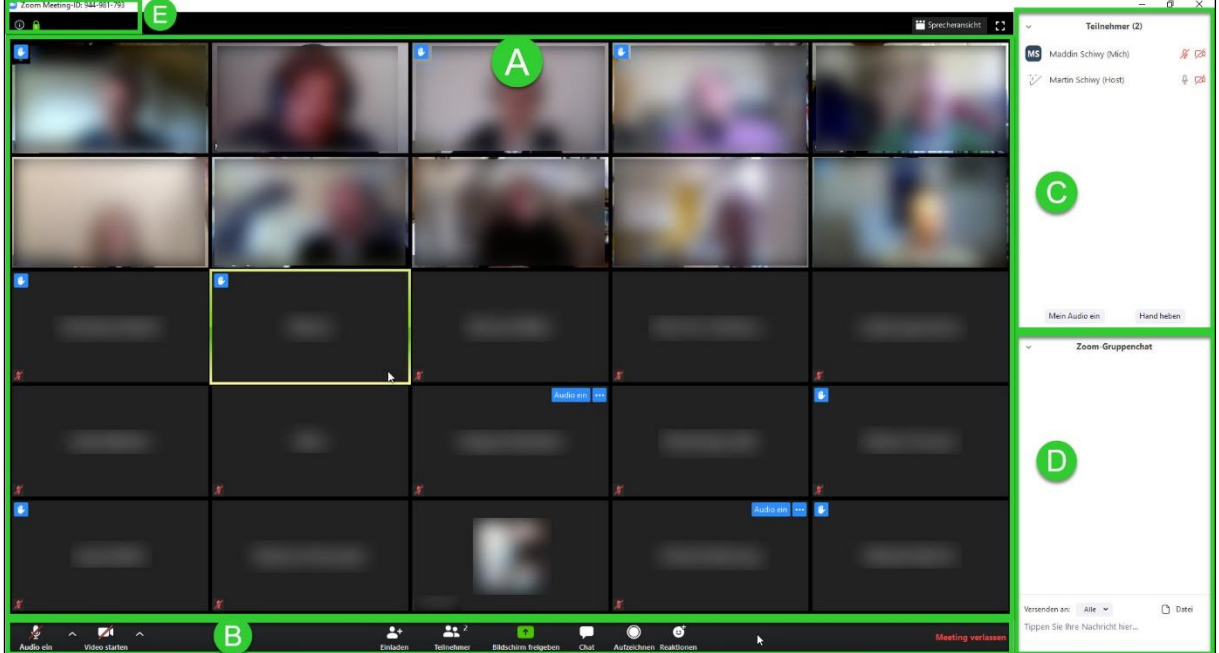

- A. Teilnehmergalerie
- B. Werkzeugleiste
- C. Teilnehmerfenster
- D. Chatfenster
- E. Meeting-Informationen

### **Die Werkzeugleiste im Detail:**

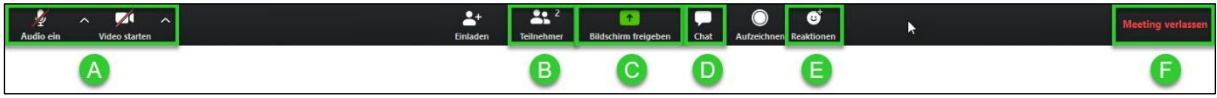

- A. Mikrofon und Kamera ein- und ausschalten
- B. Teilnehmerfenster ein- und ausblenden
- C. Eigenen Bildschirm freigeben
- D. Chatfenster ein- und ausblenden
- E. Daumen hoch / Beifall
- F. Meeting verlassen

### **Kein Ton oder kein Bild?**

Klicken Sie auf die kleinen Dreiecke neben dem Mikrofon- bzw. Kamera-Symbol um ein anderes Mikrofon, andere Lautsprecher oder eine andere Kamera auszuwählen.

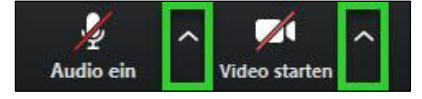

### **Leertaste: kurz Sprechen**

Wenn Ihr Mikrofon stumm geschaltet ist und Sie nur kurz etwas sagen möchten, halten Sie zum Sprechen die *Leertaste* gedrückt.

### **Profilbild ändern**

Wenn Sie Ihre Kamera ausschalten, wird in der Teilnehmergalerie Ihr Name angezeigt. Sie können aber auch in Ihren Profil-Einstellungen [\(https://zoom.us/profile\)](https://zoom.us/profile) ein Profilbild festlegen, das bei ausgeschalteter Kamera angezeigt wird.

#### **Hand heben**

Bei Online-Vorlesungen oder moderierten Meetings mit vielen Teilnehmern können sich (wie auch bei "echten" Veranstaltungen) die Teilnehmer durch Handheben bemerkbar machen. Diese Teilnehmer springen dann im Teilnehmerfenster nach oben.

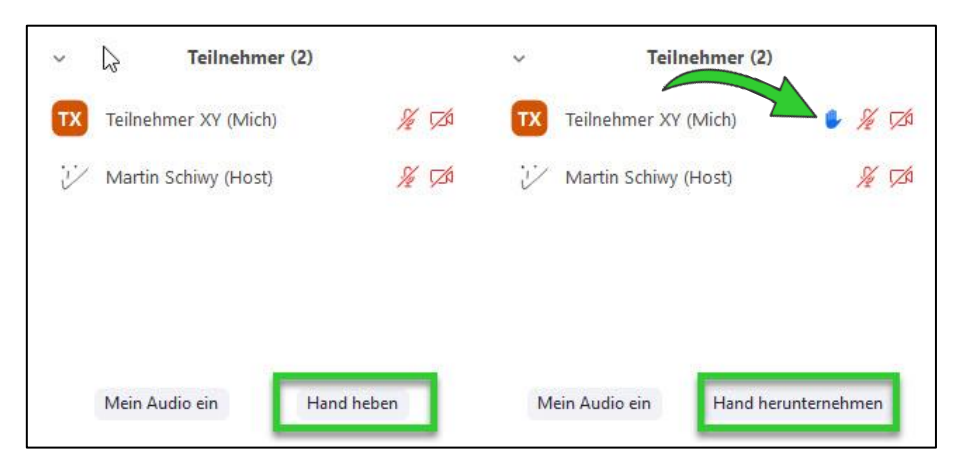

Hinweise:

- Der Host des Meetings kann selbst die Hand nicht heben.
- Als Teilnehmer sollte nicht vergessen werden, die Hand auch wieder herunterzunehmen.

### **Bildschirm freigeben**

Mit Zoom kann der Moderator und ggf. die Teilnehmer seinen/ihren Bildschirm freigeben und somit andere Programme, wie beispielsweise Vorlesungs-Folien, Webseiten, Videos etc., zeigen. Dies eignet sich insbesondere für Online-Vorlesungen, Online-Support oder andere Besprechungsformen, bei denen den anderen Teilnehmern etwas vom eigenen Rechner gezeigt werden soll.

Klicken Sie dazu in der Werkzeugleiste auf *"Bildschirm freigeben"* (der grüne Button in der Mitte), wählen Sie anschließend das Programm oder den Bildschirm aus, den Sie den anderen Teilnehmern zeigen möchten, und klicken Sie auf den Button *"Teilen"* (alternativ: Doppelklick auf das entsprechende Symbol).

Wenn Sie ein Video zeigen möchten, klicken Sie vorher unten links auf das Kästchen *"Den Computerton freigeben"*.

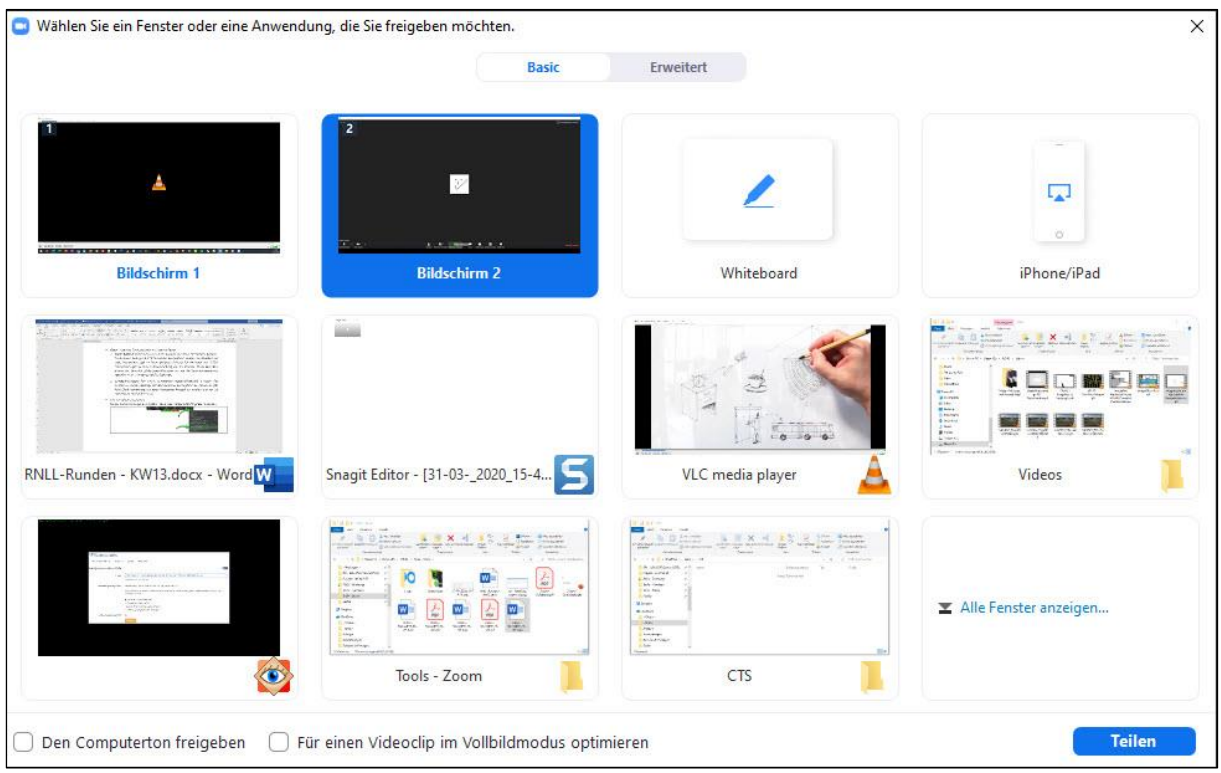

Für Interaktionen besteht hier auch die Möglichkeit, ein Whiteboard zu öffnen oder bei einer anderen Bildschirmfreigabe mit der "Kommentier"-Funktion Zeichnungen, Texte, Markierungen etc. hinzuzufügen.

Wichtig: Diese "Kunstwerke" können mit einem Klick auf den "Speichern"-Button als Bild gespeichert werden, verändern aber nicht das Original-Dokument (wie hier zu sehen ist).

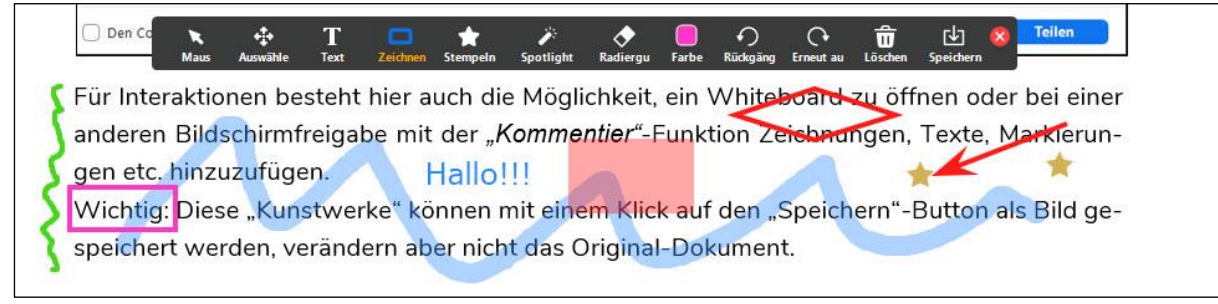

### **Zusätzlicher Test- bzw. Ausprobier-Account**

Ein Tipp zum Testen und Ausprobieren von verschiedenen Funktionen: Registrieren Sie sich bei Zoom mit einer weiteren (privaten) E-Mail-Adresse und veranstalten Sie mit Ihrem "richtigen" Account und mit dem "Spiel-Account" Meetings auf zwei verschiedenen Geräten, z.B. mit dem Notebook und einem Tablet. Allerdings sollten Sie auf beiden Geräten das Mikrofon ausschalten, da es sonst zu recht unschönen Rückkopplungen kommen kann.